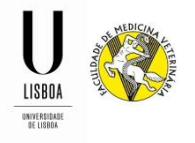

# **Módulo de Candidaturas ao MSA (Mestrado em Segurança Alimentar)**

1. Para iniciar a sua candidatura, deverá criar uma conta na nossa aplicação FenixEdu, através

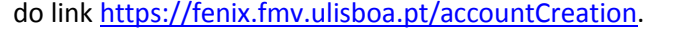

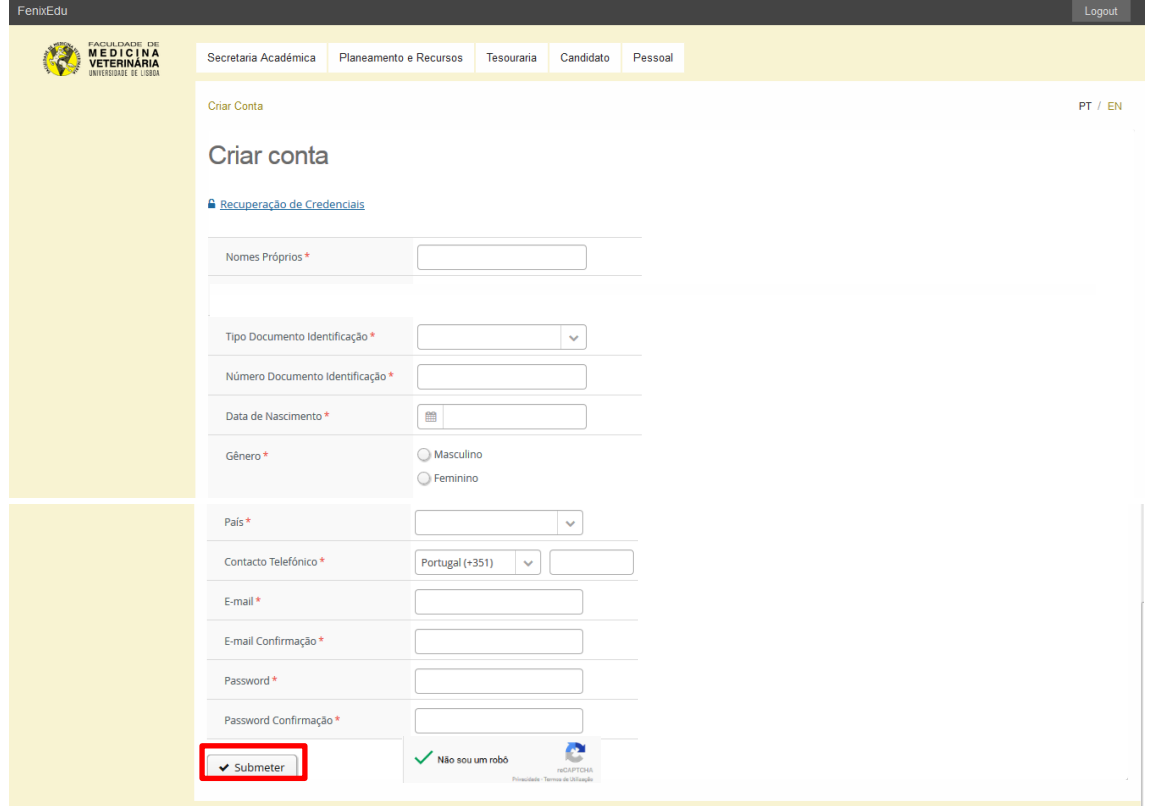

2. Após submeter a candidatura, receberá um e-mail com os seus acessos.

3. Deve aceder ao FenixEdu através do seguinte endereço: [https://fenix.fmv.ulisboa.pt,](https://fenix.fmv.ulisboa.pt/) e autenticar-se com os acessos que lhe foram atribuídos.

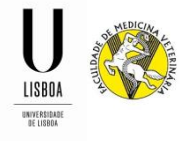

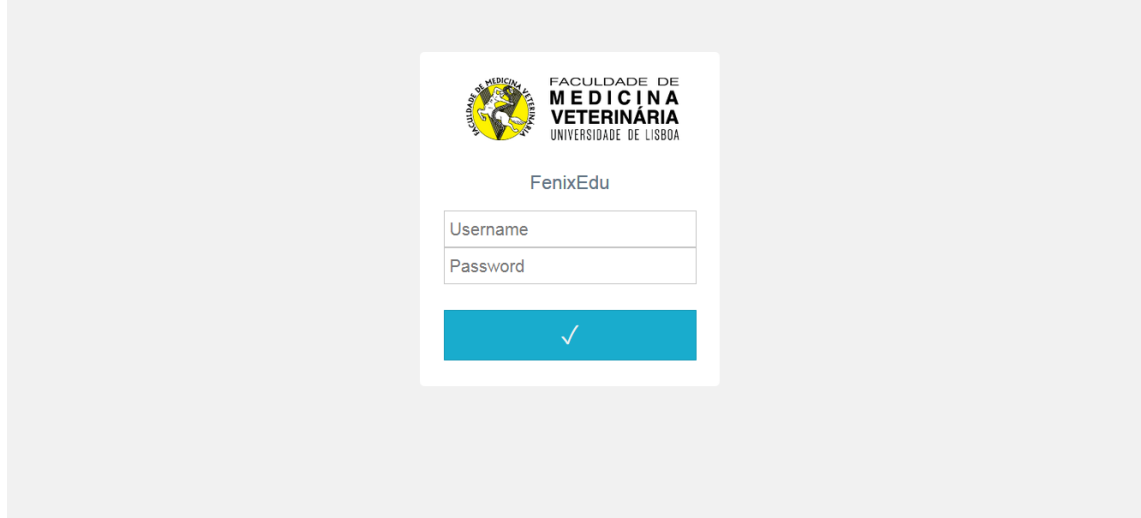

4. Escolhe a opção de candidatura, de acordo com a sua situação.

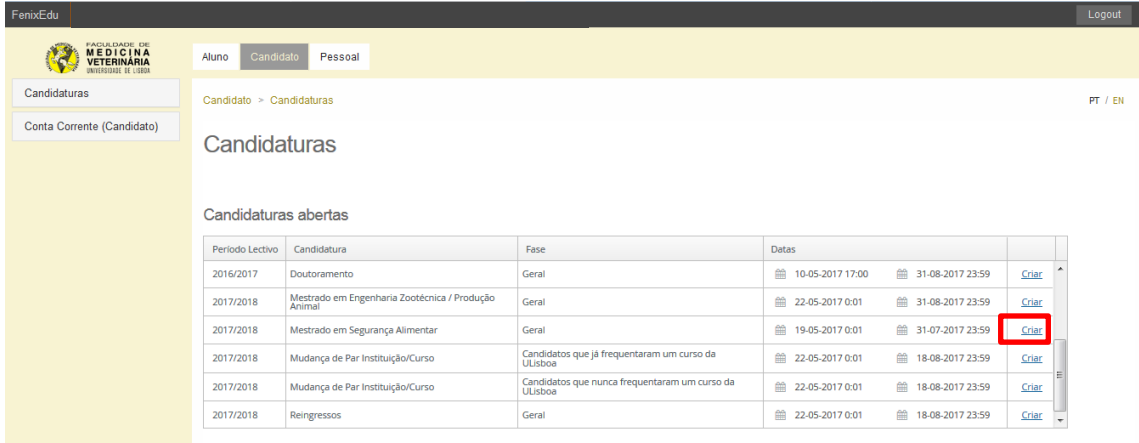

5. Clica em "Criar" para dar início à sua candidatura.

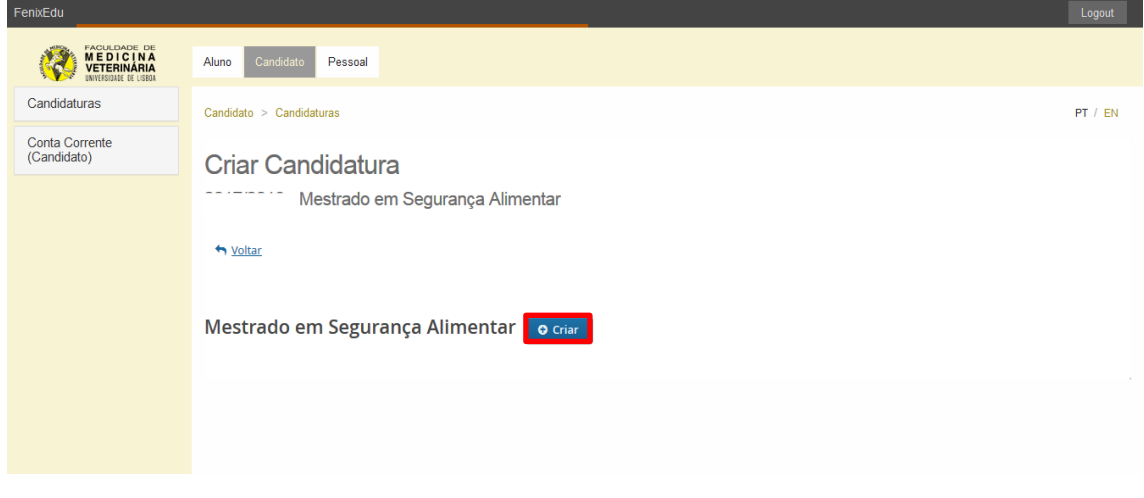

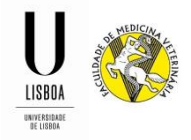

6. Clica em "Sim" para criar a sua candidatura.

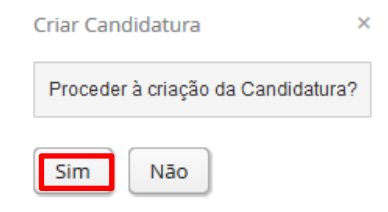

7. A partir deste momento deverá preencher todos os campos com informação em falta, nos separadores existentes.

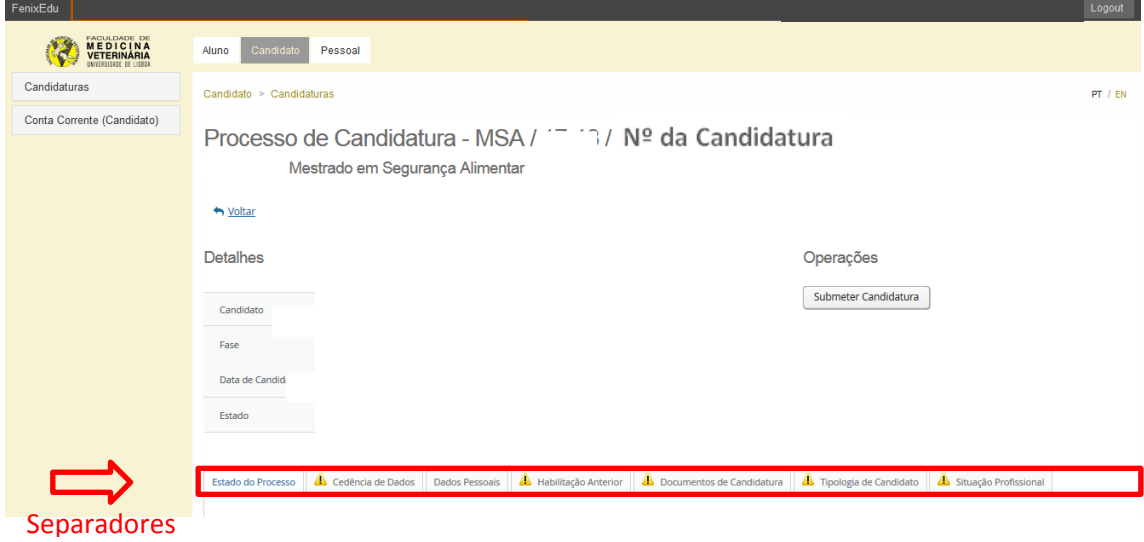

**7.1 Monitorização do Processo** (Separador informativo onde poderá acompanhar o estado da sua candidatura através do organograma).

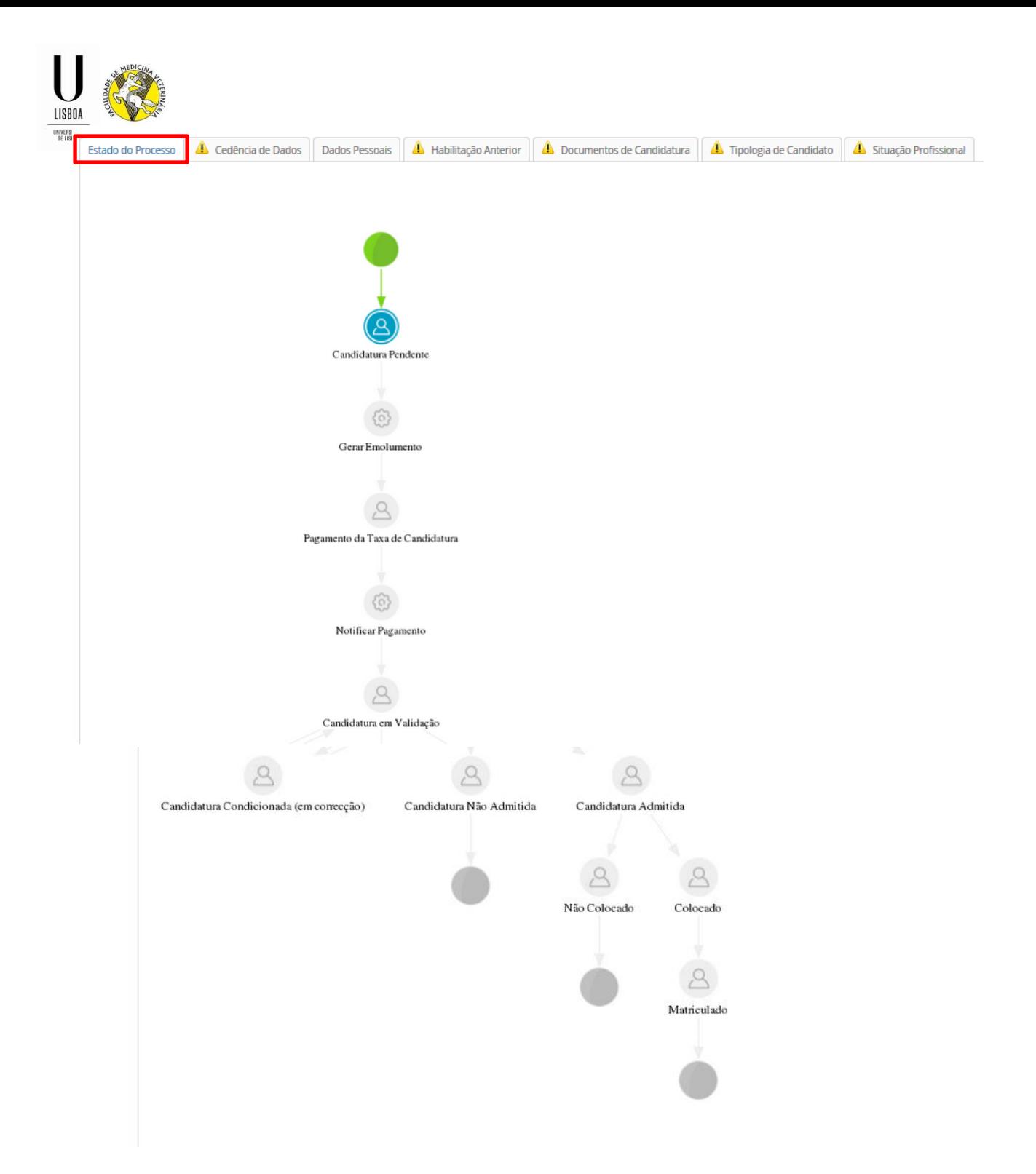

**7.2 Cedência de Dados** (DL nº 7/2007 de 5 de fevereiro). Os separadores assinalados com o  $s$ ímbolo  $\triangle$  significa que existe informação por preencher. Quando toda a informação estiver preenchida, o símbolo desaparecerá)

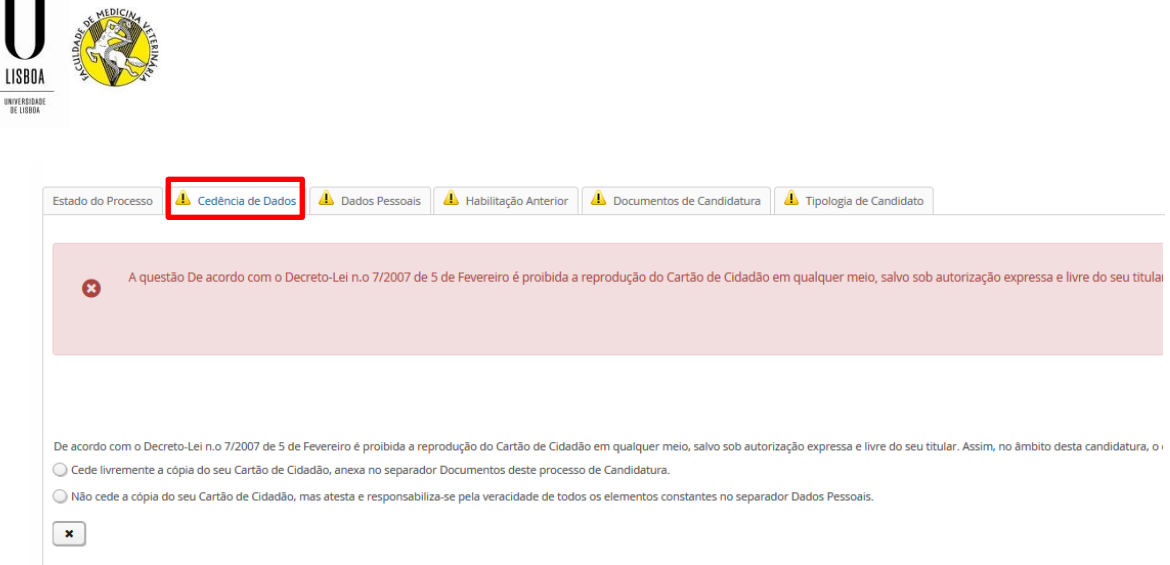

# **7.3 Informação Pessoal** (Esta informação já deverá estar preenchida).

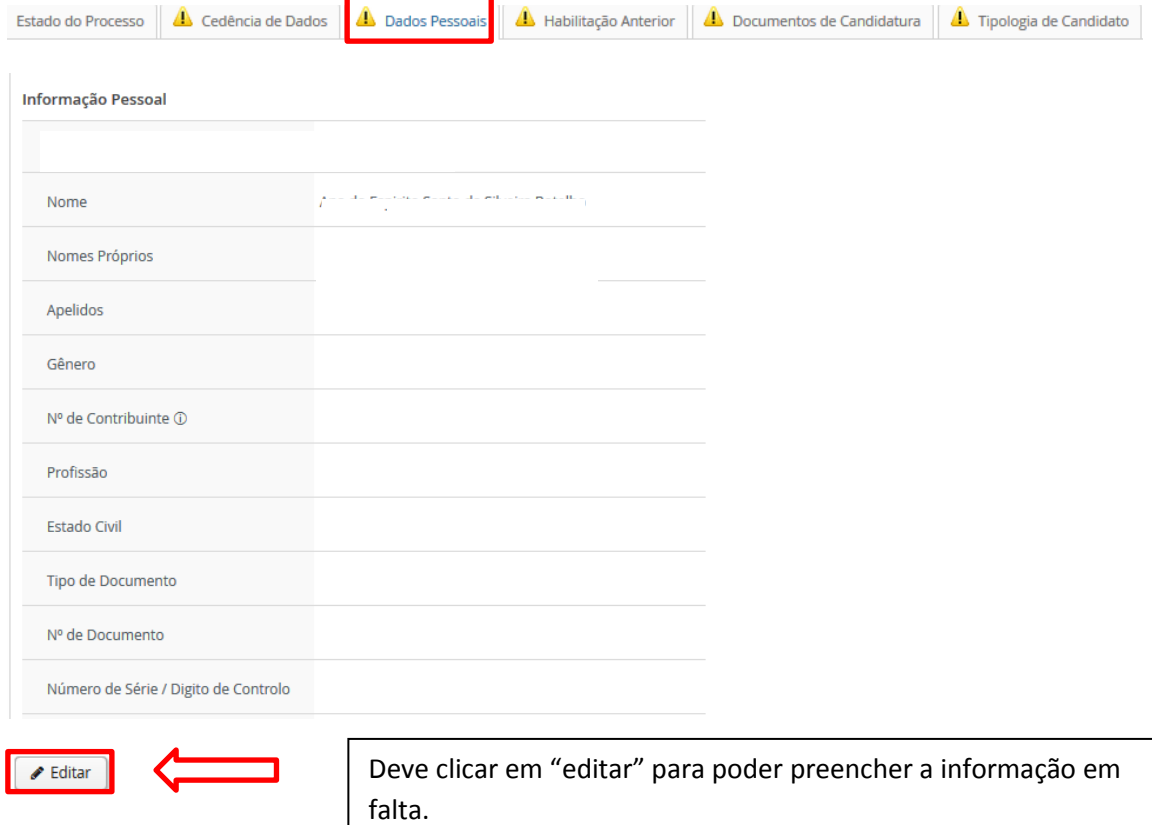

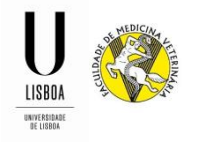

Os contactos devem estar atualizados, pelo que deverá confirmar a informação existente e atualizá-la se for necessário. Deverá estar preenchido obrigatoriamente, uma morada, um contacto (telefone ou telemóvel) e um e-mail pessoal.

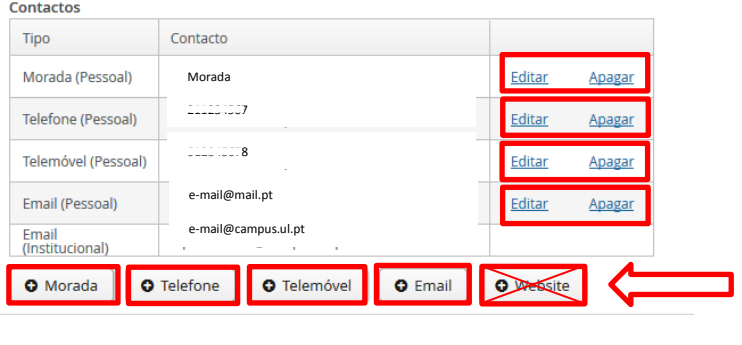

Caso não tenha algum dos contactos obrigatórios preenchido, deverá clicar no botão correspondente para adicionar a informação em falta.

#### **7.4 Habilitação Anterior** (Esta informação já deverá estar preenchida)

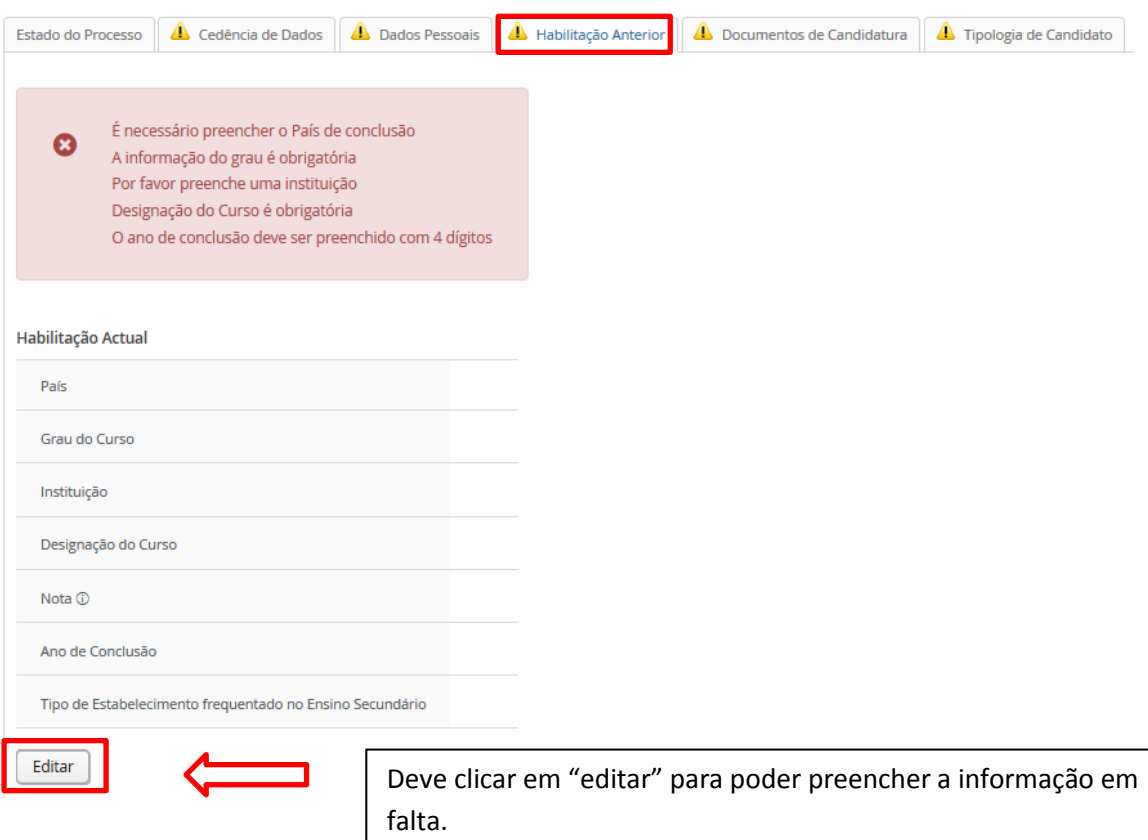

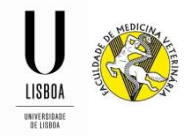

**7.5 Documentos de candidatura** (Deve digitalizar todos os documentos solicitados e efetuar o upload para a aplicação).

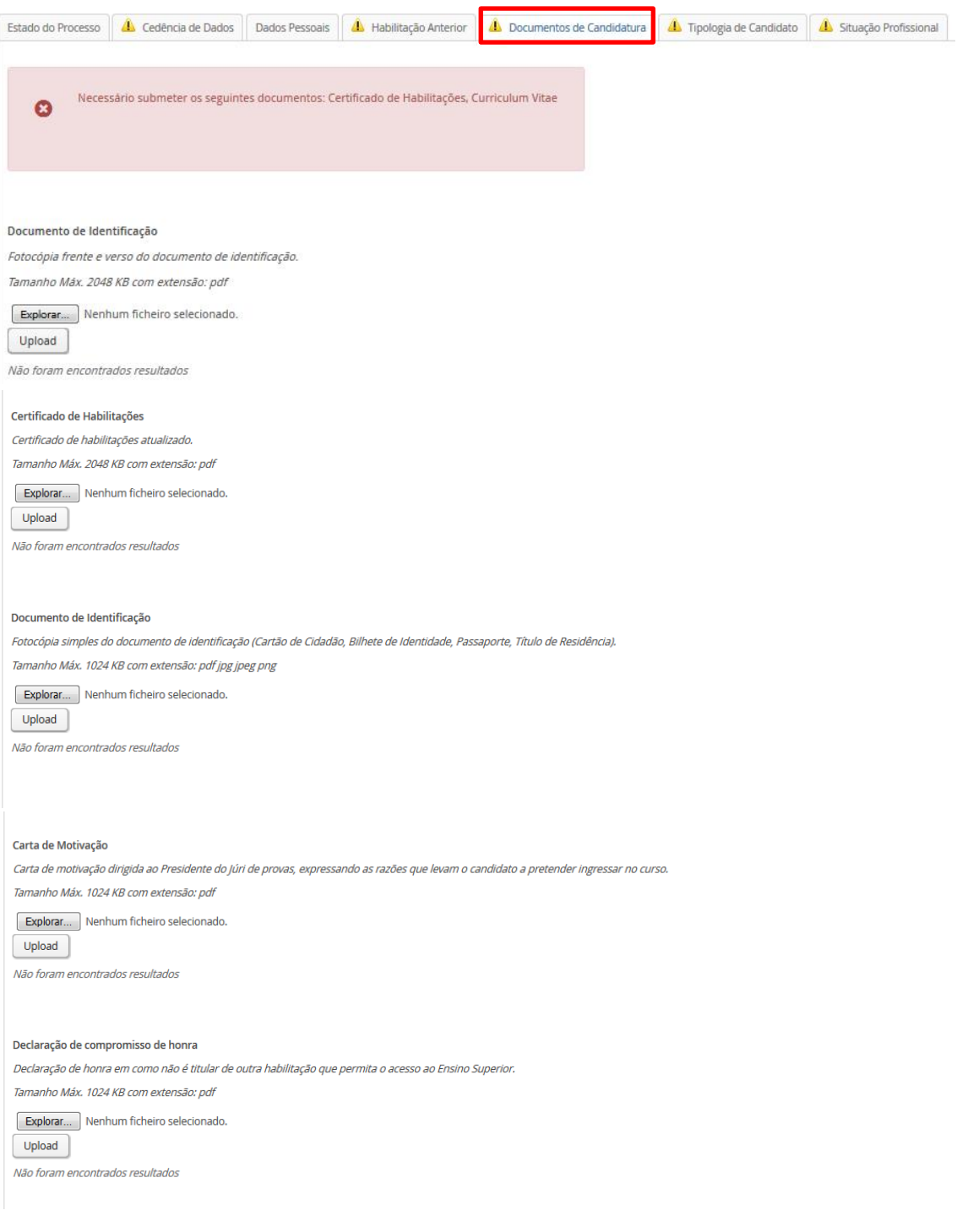

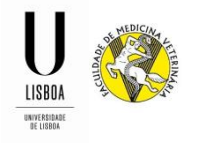

## **7.6 Tipologia de candidato**

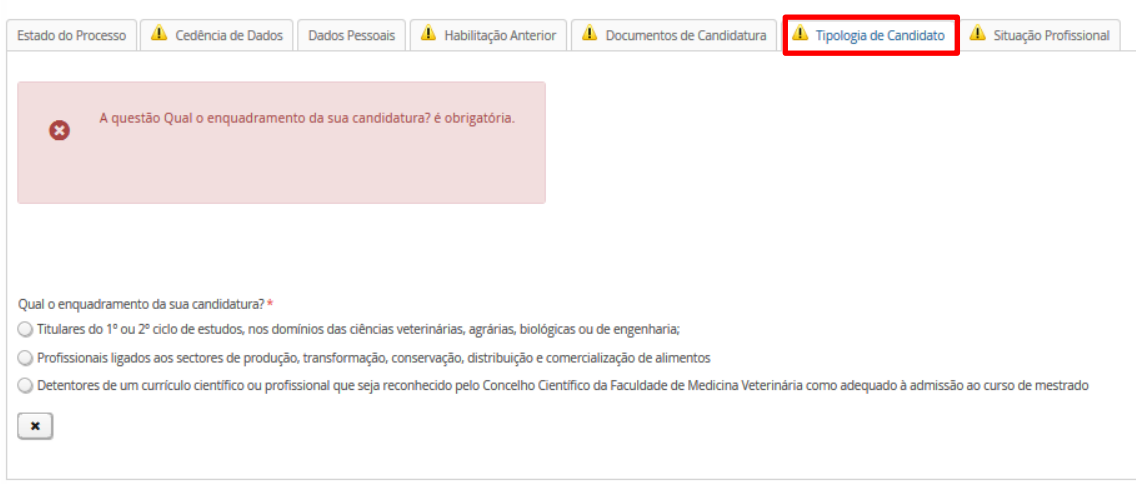

## **7.7 Situação Profissional**

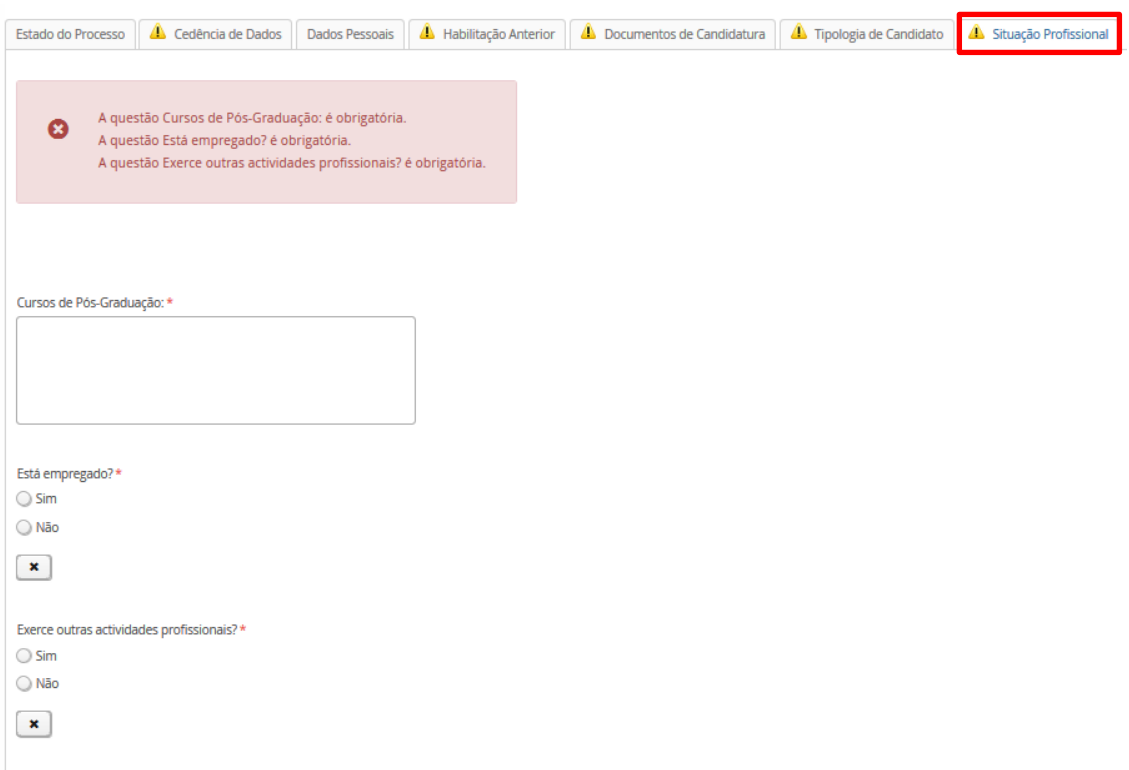

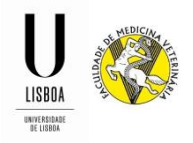

8. Após a submissão de todos os documentos, deve clicar no botão "Submeter Candidatura".

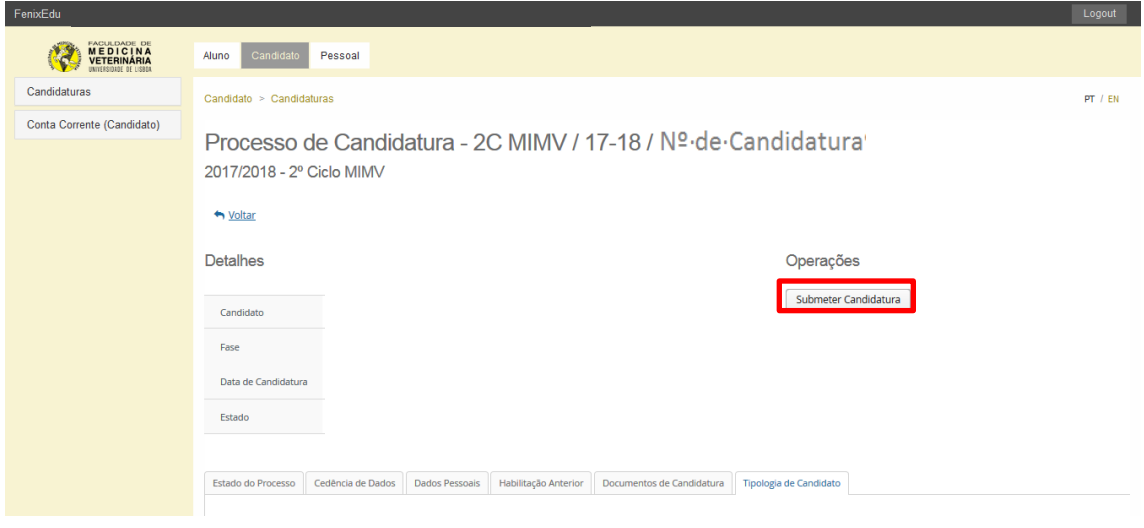

9. Nesta fase a candidatura já se encontra submetida, pelo que deverá regularizar o pagamento da Taxa de Candidatura, utilizando a referência MB gerada para o efeito.

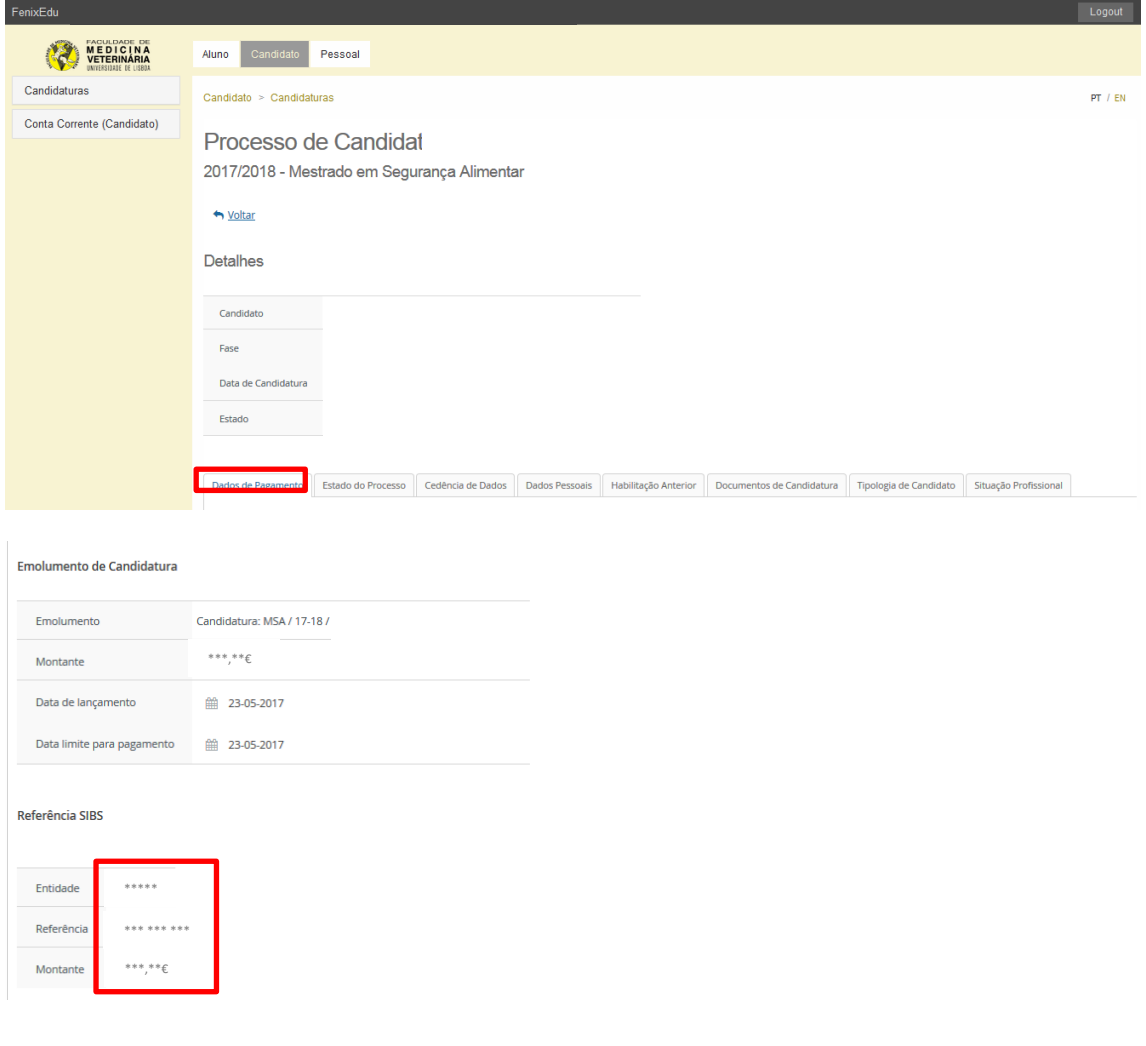

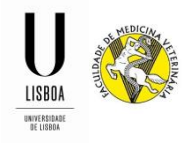

10. Após validação do pagamento, a candidatura passa para o estado de "Candidatura em Validação".

Se a candidatura estiver em conformidade com os requisitos mencionados no edital, o estado da candidatura passa para "Candidatura Admitida".

Se a candidatura não estiver em conformidade, a mesma passará para o estado de "Candidatura em Correção". Irá surgir um novo separador "Correções" onde irá estar indicado neste novo separador e poderá retificar a sua candidatura.

Será notificado(a) desta informação através de e-mail (endereço de e-mail registado como endereço principal na candidatura).

Após correção da informação/documentação, deverá submeter novamente a candidatura para nova análise da informação.

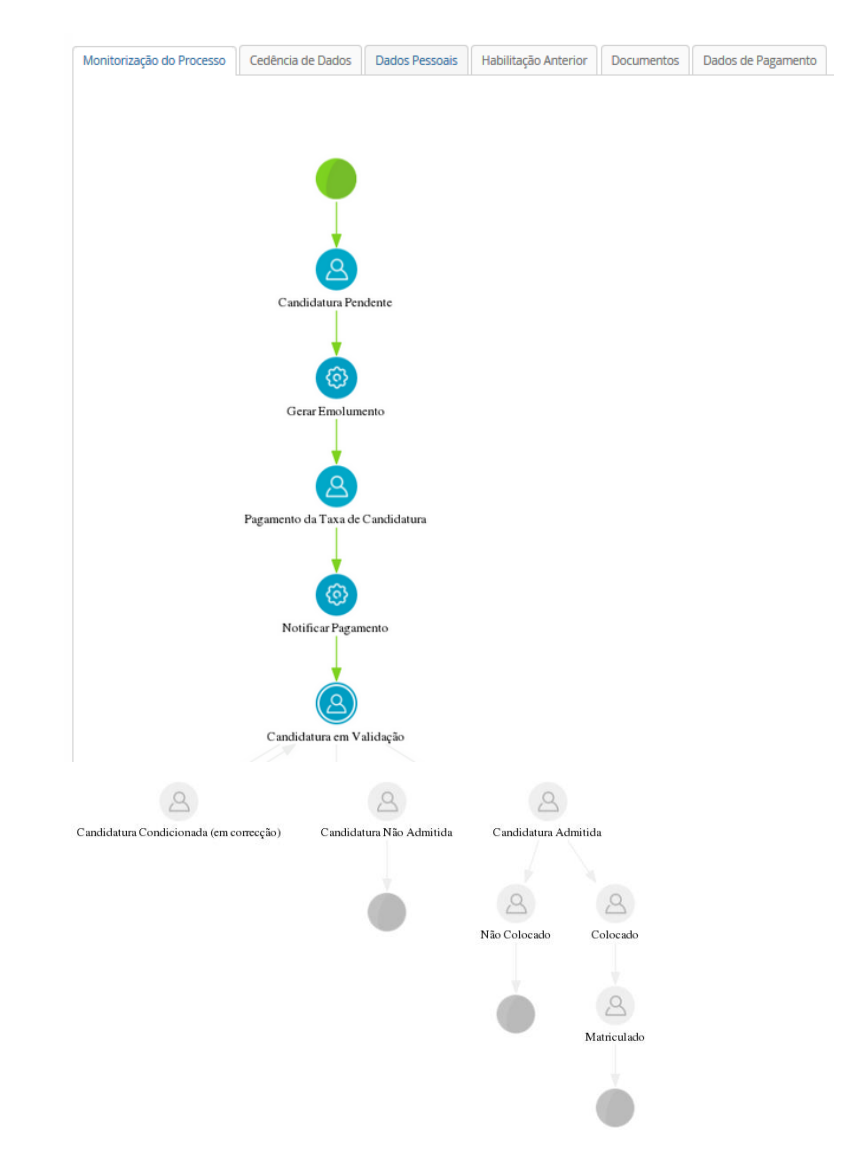

A candidatura estará concluída, quando esta estiver no estado "Candidatura Admitida".